# Are you ready for Arch 150 next term? Here's what you'll need - no exceptions!

- 1. A laptop with AutoCAD Architecture 2010 fully installed and operating every day of class, including the first day. Details on how to do this will follow this slide.
- 2. A two-button (minimum) mouse with scroll wheel. This *must* be brought with you to every class you are not permitted to use your track pad in Arch 150.
- 3. We have limited access to plugs in the classroom. Be sure to bring your laptop to class with a fully charged battery. If you have a spare power strip with multiple plugs, please bring that as well this will ensure you have a place to plug in (and you can share it with your classmates!)
- 4. Network connection to Dragonfly3 as well as knowledge of how to turn your connection on and off. If your wireless doesn't work, have an ethernet cable available.

## Prep for Arch 150

We will begin using AutoCAD on the first day of class. There will not be time to install it during class, so you must come prepared – no exceptions. This tutorial will walk you through the steps.

Downloading and Installing AutoCAD is a multi-step process. While you are downloading the software, you must be connected to the internet with a reliable connection to ensure there are no disruptions.

To begin, access the Autodesk website and create an account – this will enable you to access free software as a student. While we will just be using **AutoCAD Architecture 2010 from Autodesk** in Arch 150 this term, you are welcome to explore the other available software.

Visit the Autodesk website to get started: www.students.autodesk.com

Set up an account, and Navigate to the "Software Downloads" section of the website.

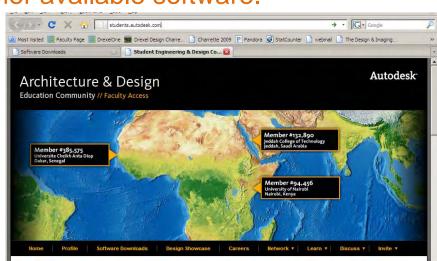

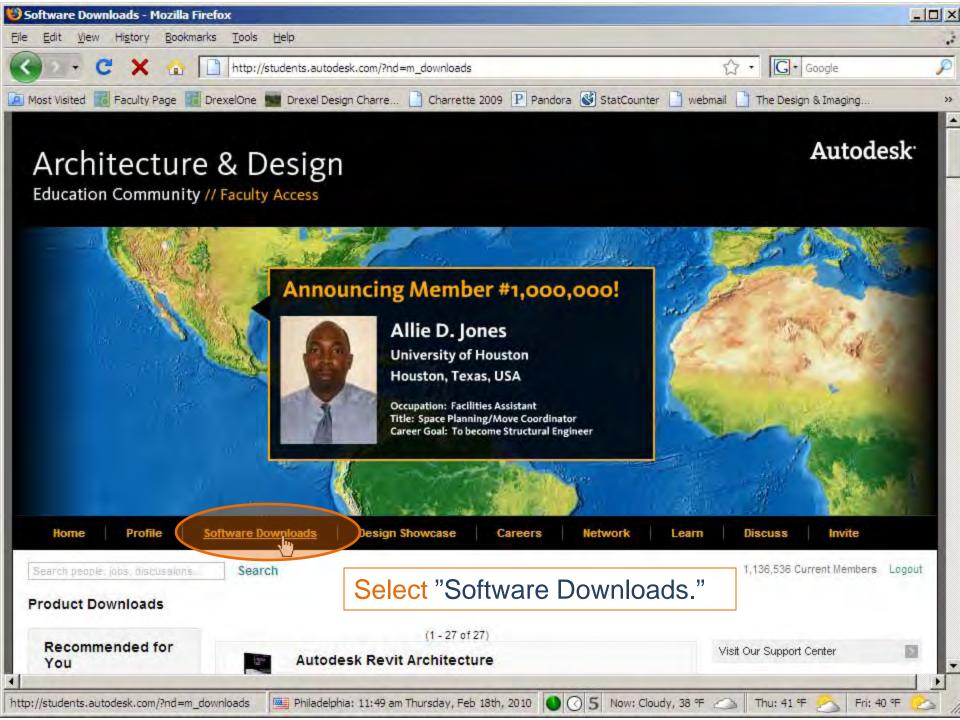

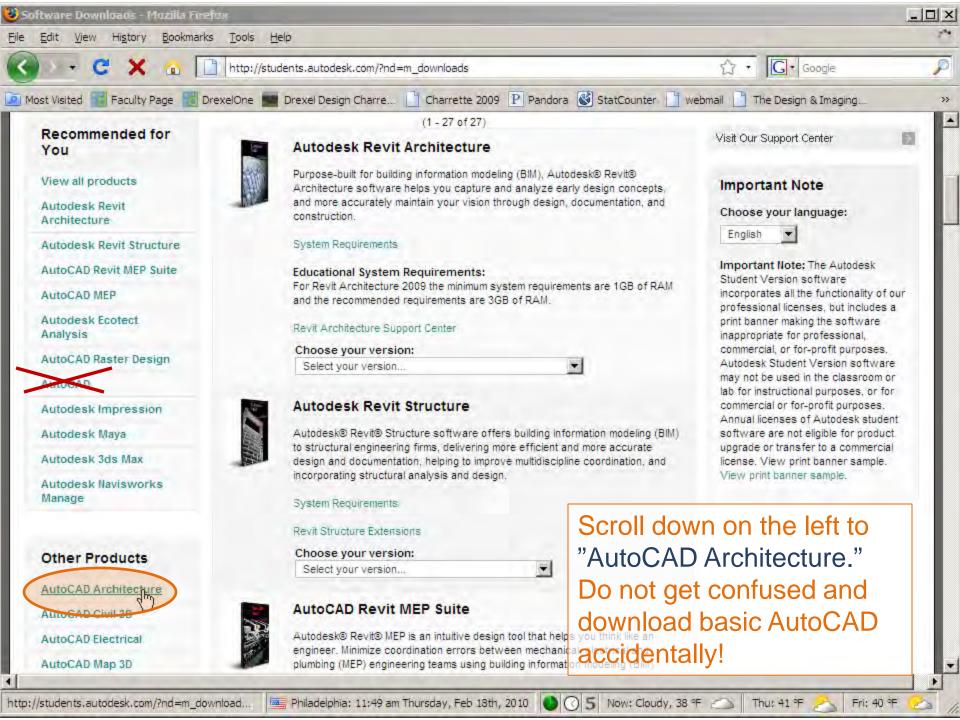

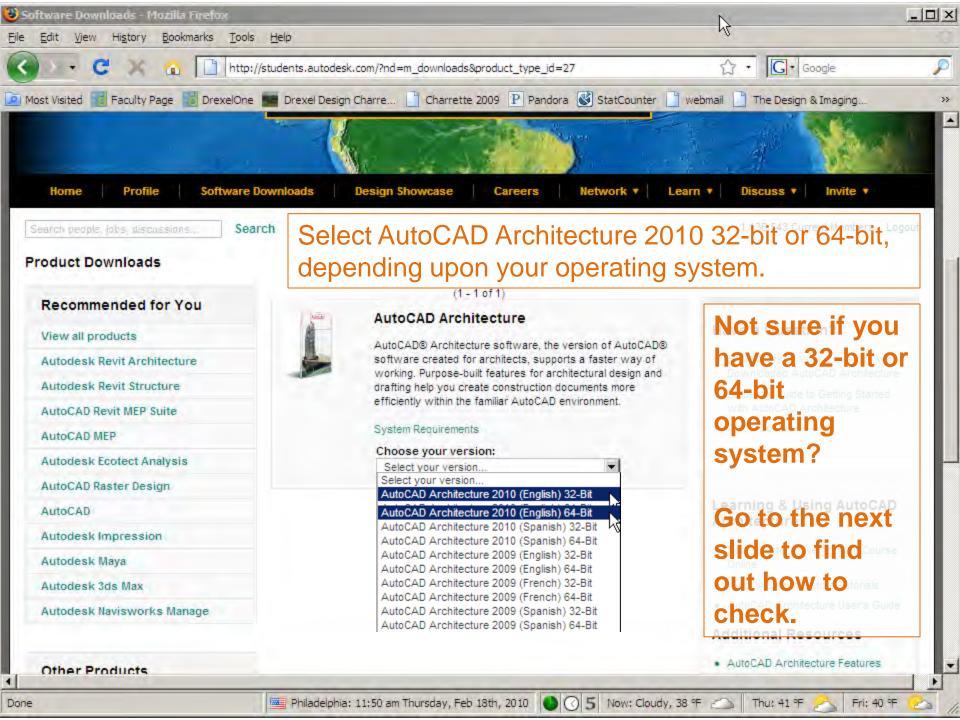

# To determine whether your operating system is 32-bit or 64-bit, follow these methods:

#### Windows Vista

#### Method 1

Click Start, then click on Run or Start Search.

Type msinfo32.exe and then press Enter key.

In "System Information", review the value for the **System Type** item:

For 32-bit editions of Windows, the value of the System Type item is **x86-based PC**.

For 64-bit editions of Windows, the value of the System Type item is **x64-based PC**.

#### Method 2

Click **Start**, type **system** in the "Start Search" box, and then click **system** in the "Programs" list.

The operating system appears as follows:

For a 64-bit version operating system: **64-bit Operating System** appears for the "System type" under "System". For a 32-bit version operating system: **32-bit Operating System** appears for the "System type" under "System".

#### Method 3

Click **Start**, type **system** in the "Start Search" box, and then click **System Information** in the "Programs" list.

The operating system appears as follows:

For a 64-bit version operating system: **x64-based PC** appears for the "System type" under "Item".

For a 32-bit version operating system: **x86-based PC** appears for the "System type" under "Item".

#### Microsoft Windows XP Professional

#### Method 1

Click Start, then click on Run or Start Search.

Type msinfo32.exe and then press Enter key.

In "System Information", review the value for the **System Type** item:

For 32-bit editions of Windows, the value of the System Type item is **x86-based PC**.

For 64-bit editions of Windows, the value of the System Type item is **x64-based PC**.

#### Method 2

Click Start, click Run, type sysdm.cpl, and then click OK.

Click the General tab. The operating system appears as follows:

For a 64-bit version operating system: Microsoft Windows XP Professional x64 Edition Version < Year > appears under System.

For a 32-bit version operating system: Microsoft Windows XP Professional Version < Year > appears under System.

Note <Year> is a placeholder for a year.

#### Method 3

Click **Start**, click **Run**, type **winmsd.exe**, and then click **OK**.

In the **details** pane, locate Processor under **Item**. Note the value.

If the value that corresponds to Processor starts with **x86**, the computer is running a 32-bit version of the Windows operating system.

If the value that corresponds to Processor starts with **ia64** or **AMD64**, the computer is running a 64-bit version of the Windows operating system.

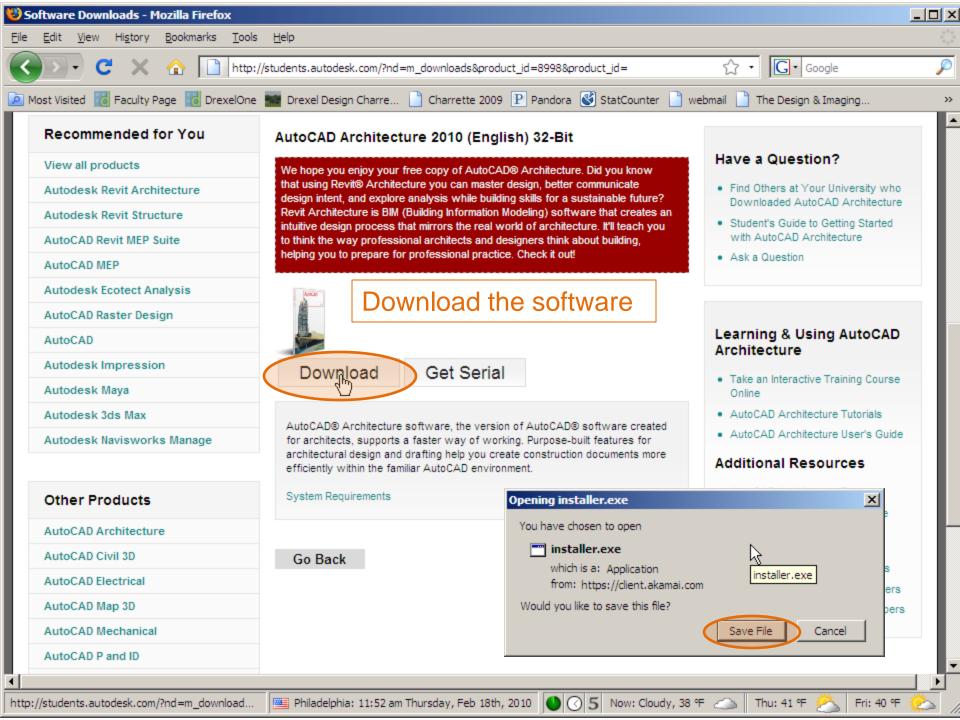

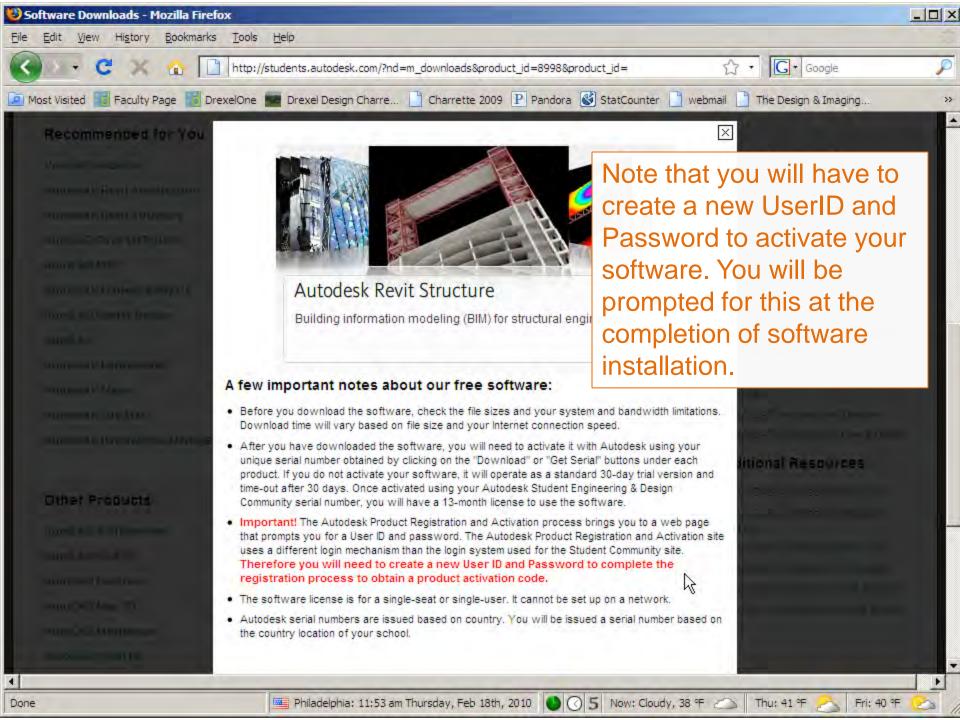

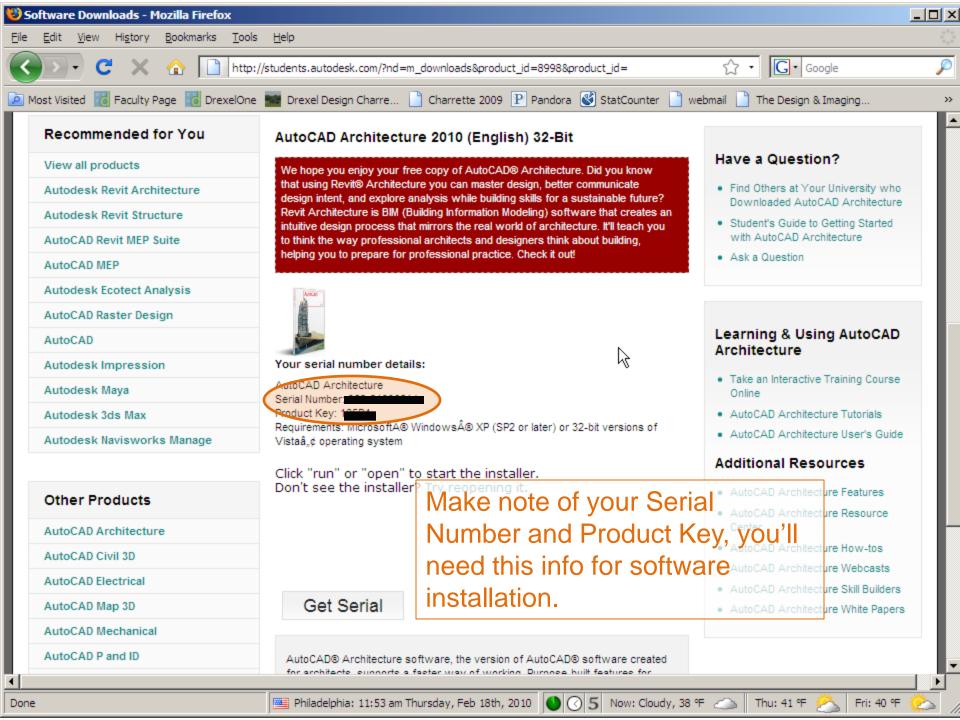

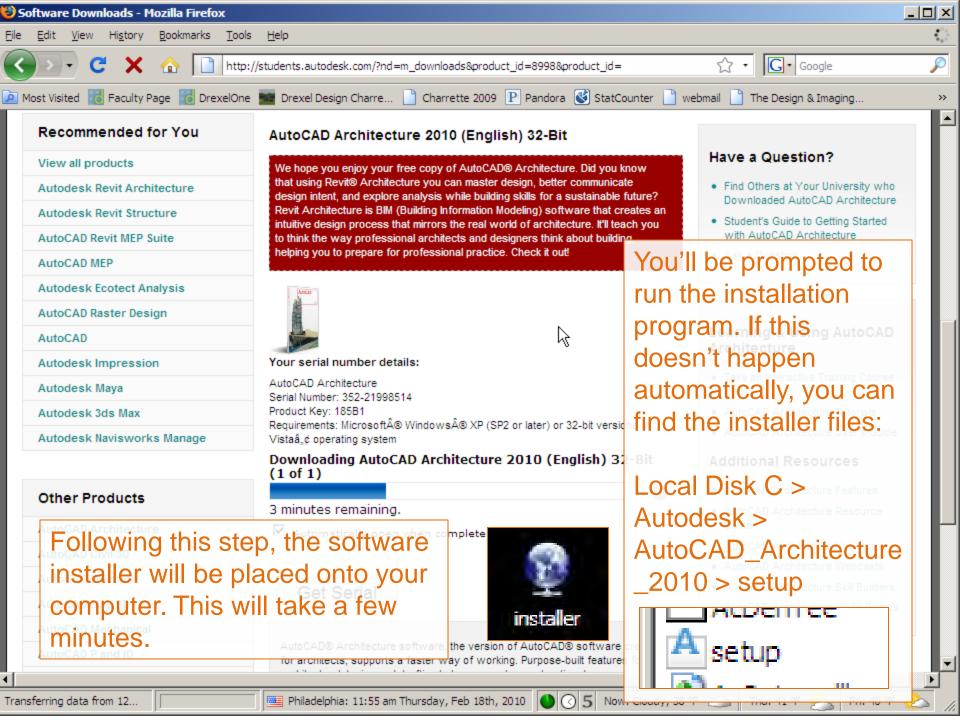

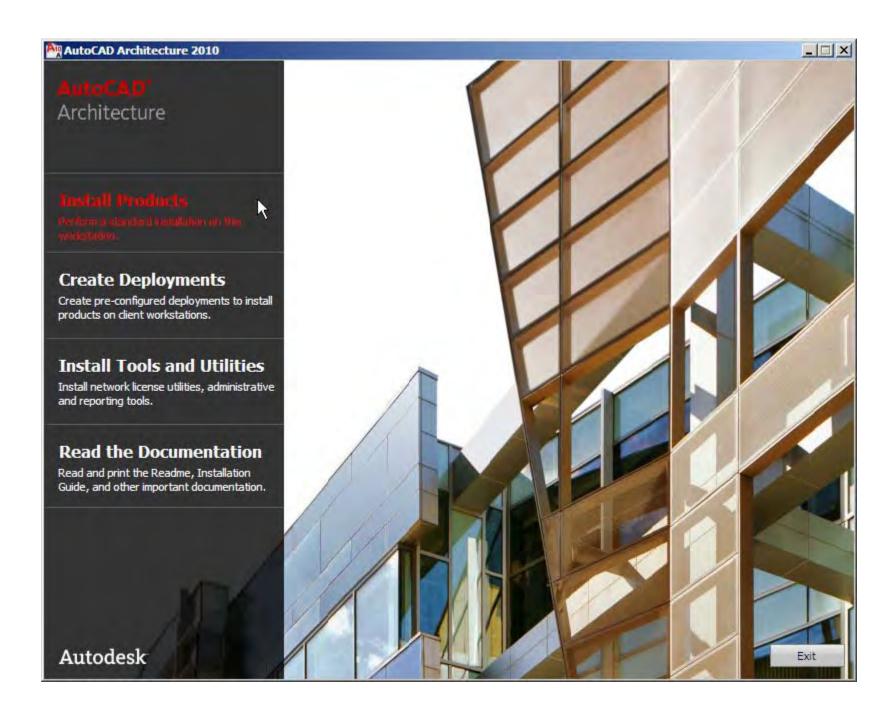

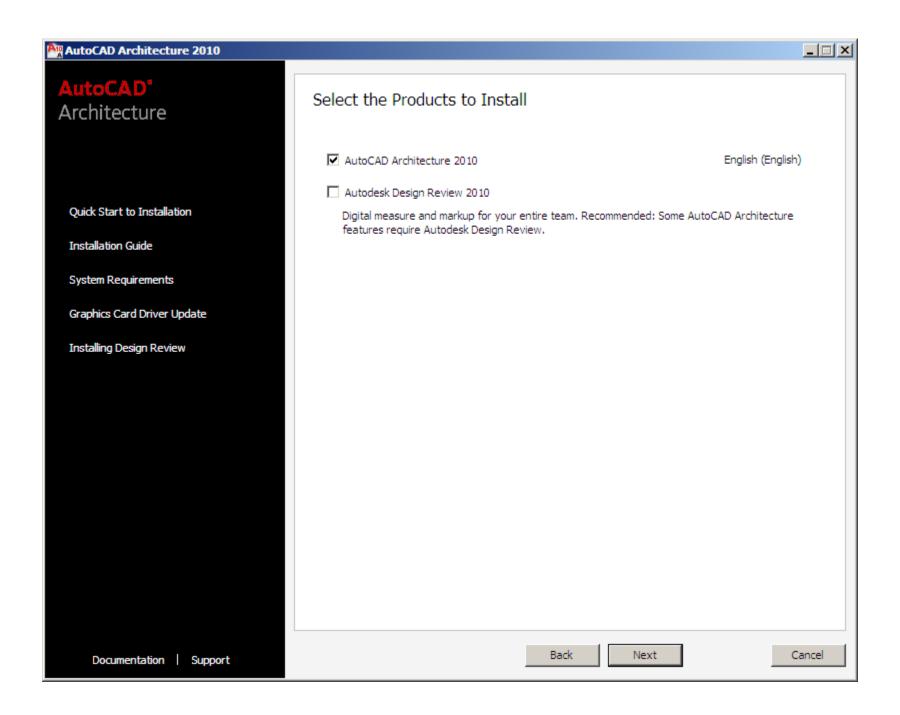

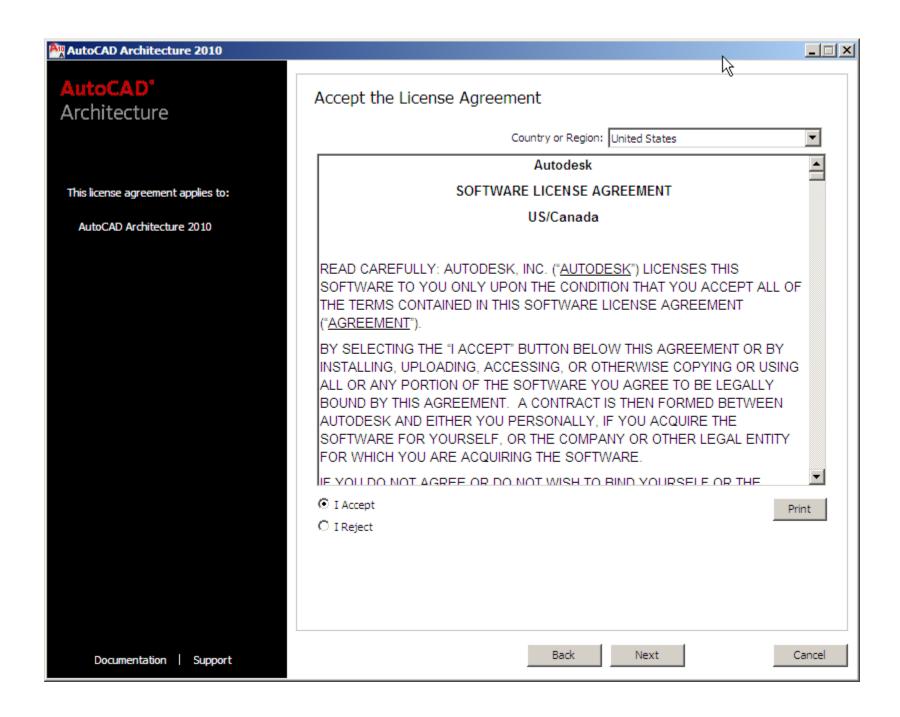

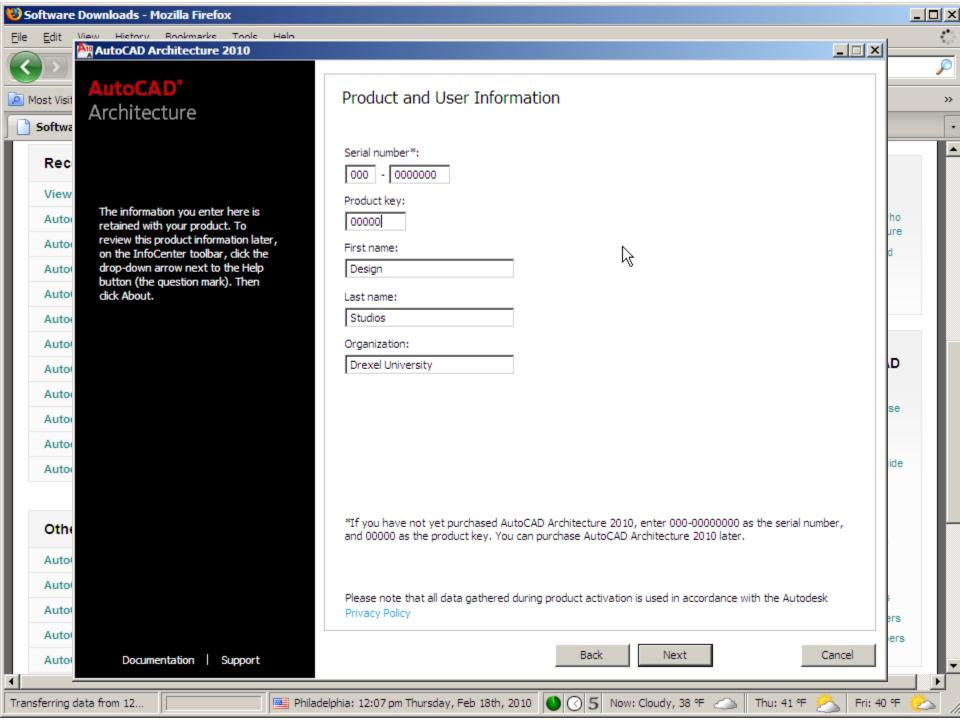

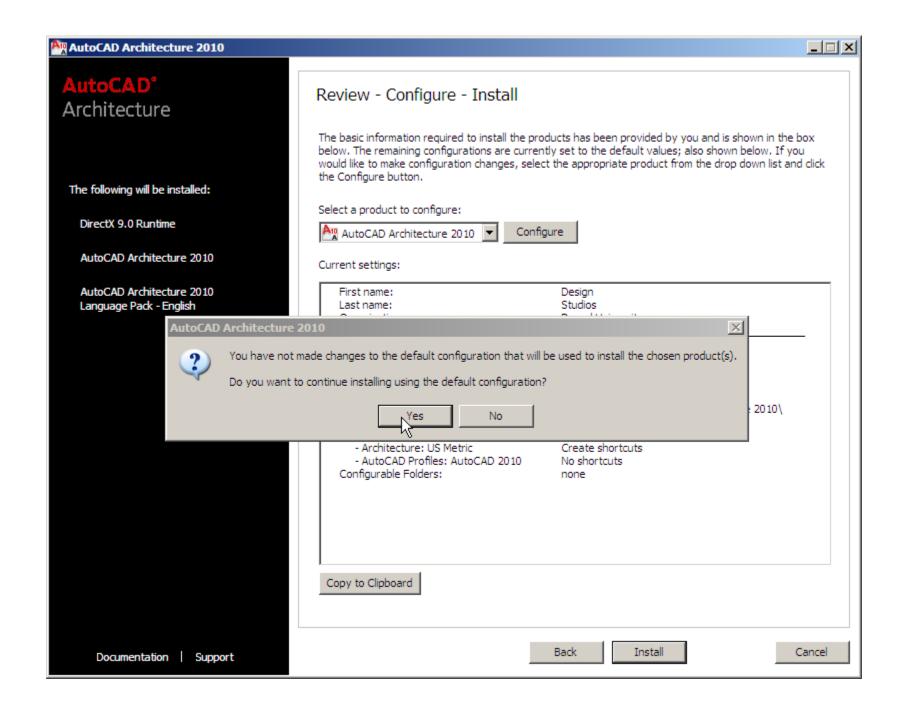

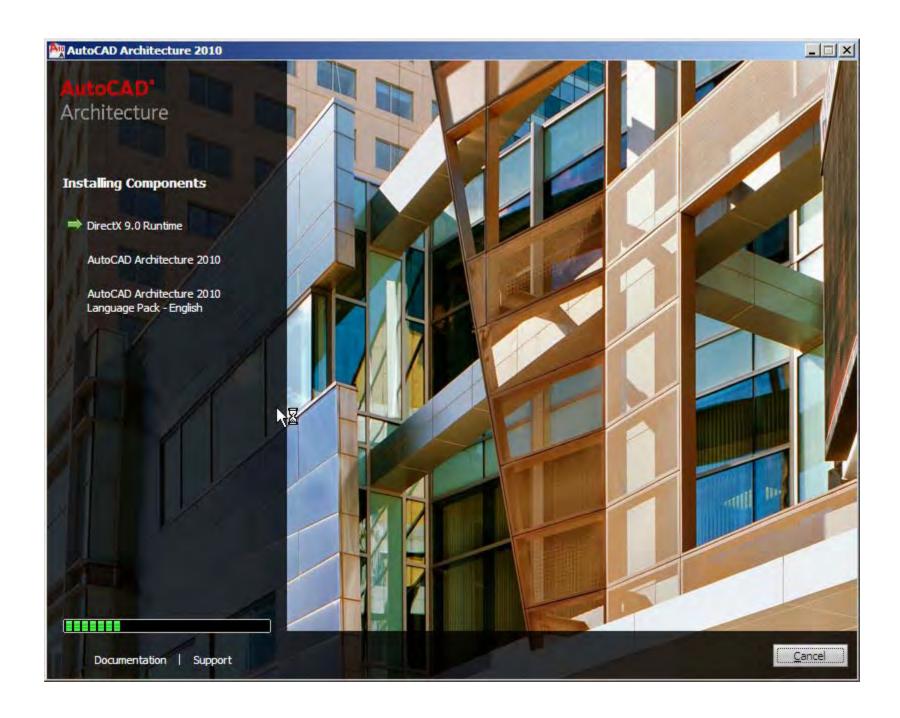

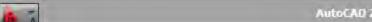

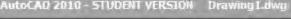

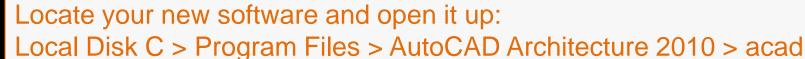

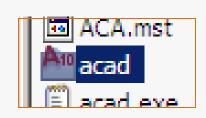

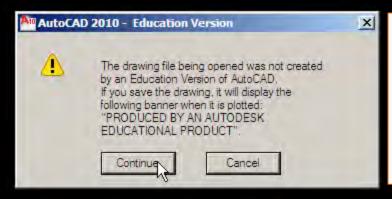

You will be prompted to activate your software. Select "request an Activation Code" to proceed.

\_ D X

The message above will most likely appear every time you open your software – click Continue. Since this is a free download, you are only permitted to use the software for educational purposes. For this reason, your license to use the software will expire in 14 months at which point you can re-download the software.

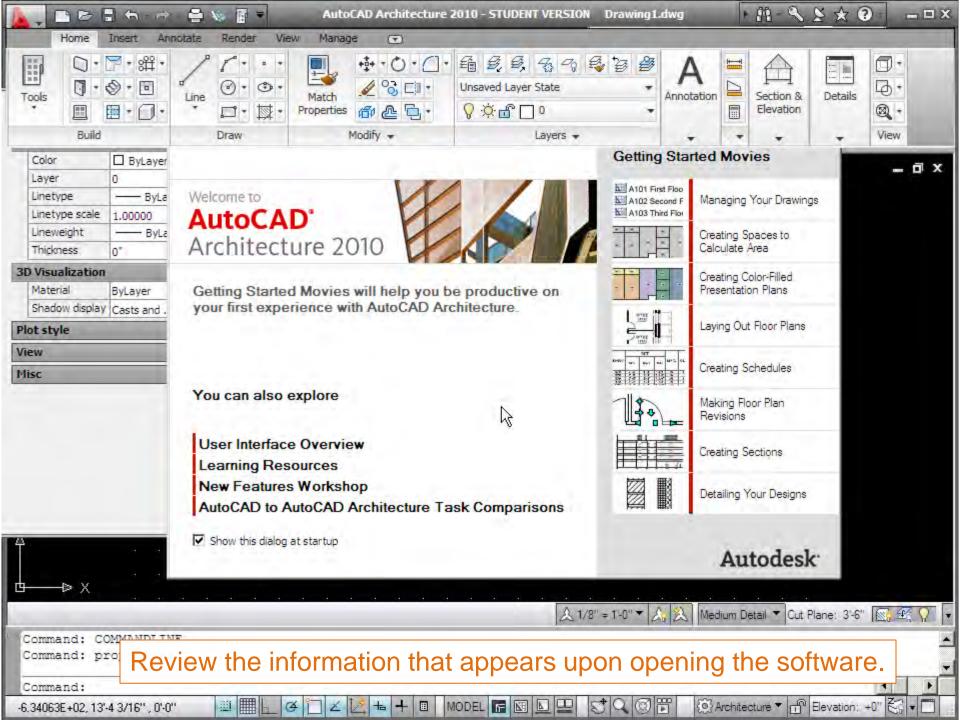

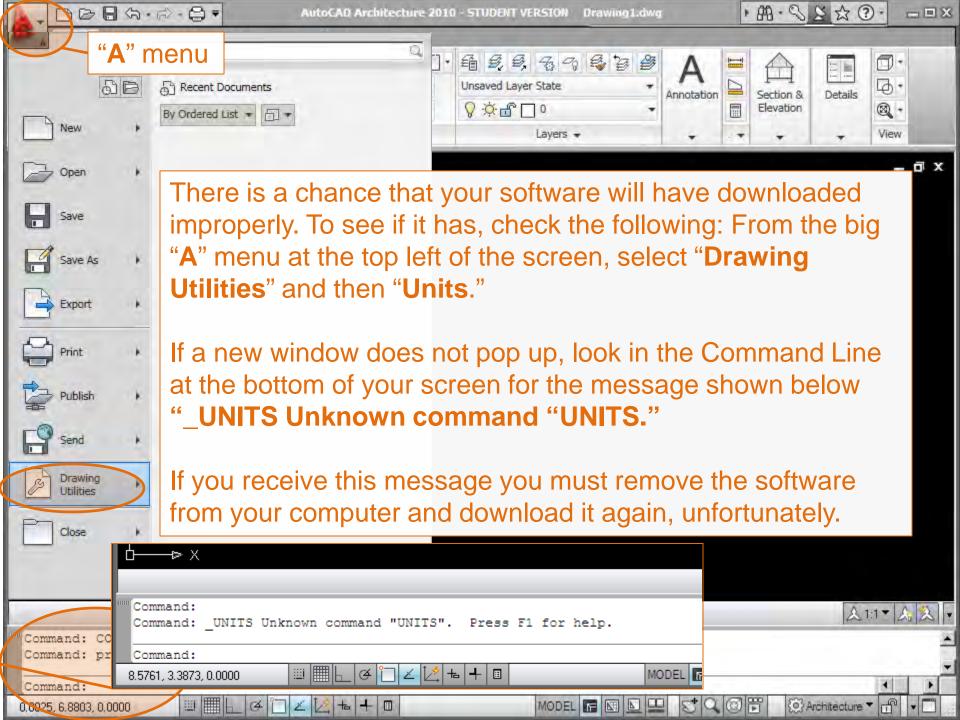

If you are still unsure, type the following into the Command Line at the bottom of your screen:

### **UNITS**

(lowercase or capital letters is OK)

Then press the return key.

If the message appears,
"Unknown command "UNITS"
you must remove the program from
your computer and reinstall.

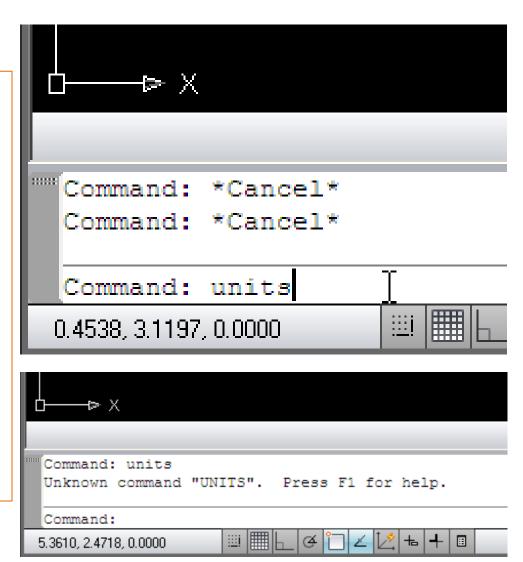

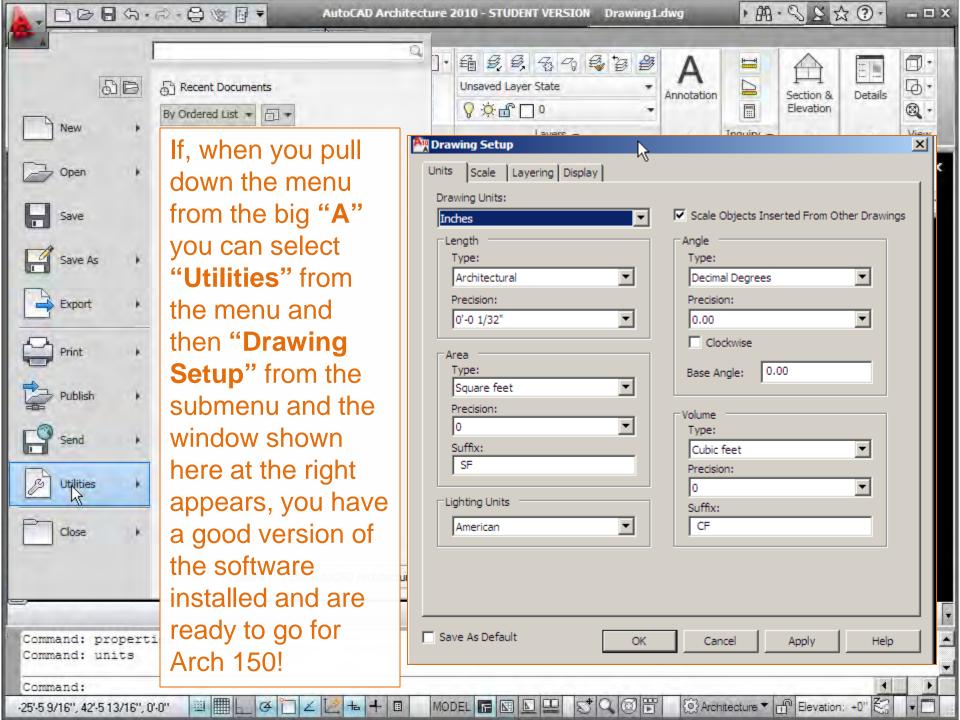